# **Office365 programcsomag hozzáférés aktiválásának és elérésének lépései**

#### **1) Böngészőben az alábbi oldalt kell megnyitni:**

<https://login.bme.hu/admin/>

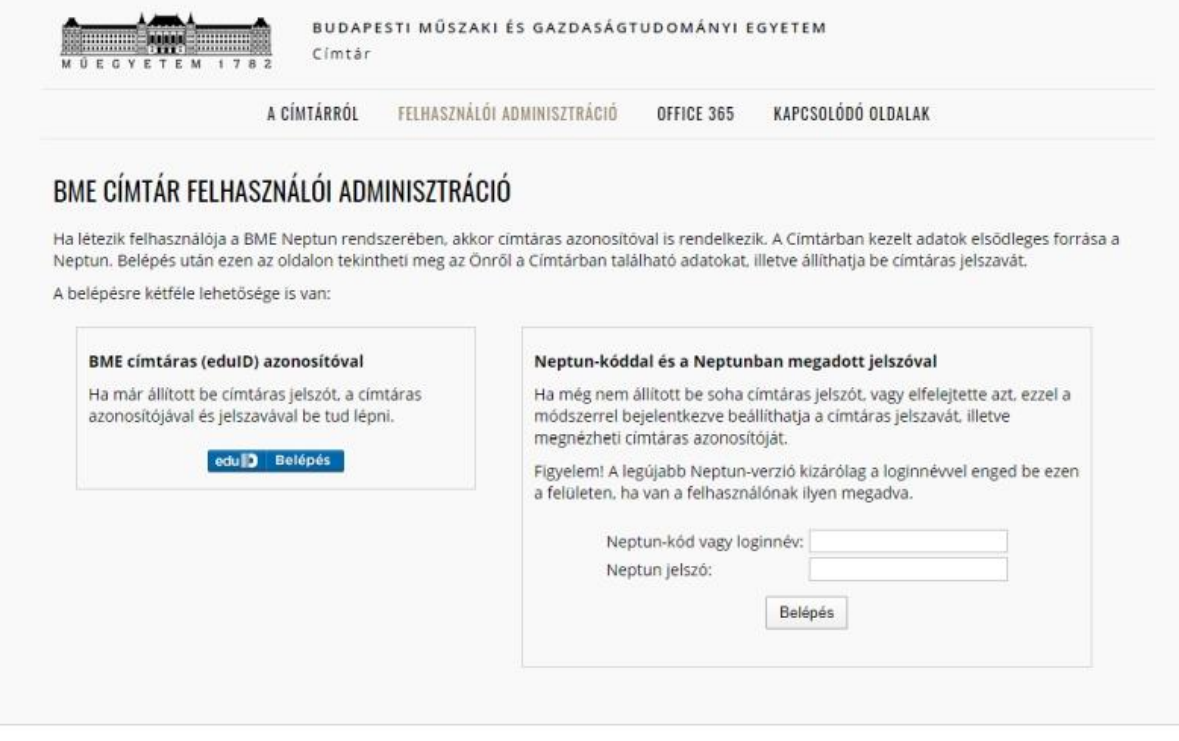

Impresszum | Copyright © Budapesti Műszaki és Gazdaságtudományi Egyetem

Itt a bal oldali, címtáras belépést kell választani. Ha nem rendelkezne címtáras azonosítóval és jelszóval, akkor előszőr a jobb oldalon a Neptun kóddal és jelszóval bejelentkezve lehet beállítani.

### **2) A címtáras azonosítást követően a következő felület jelenik meg:**

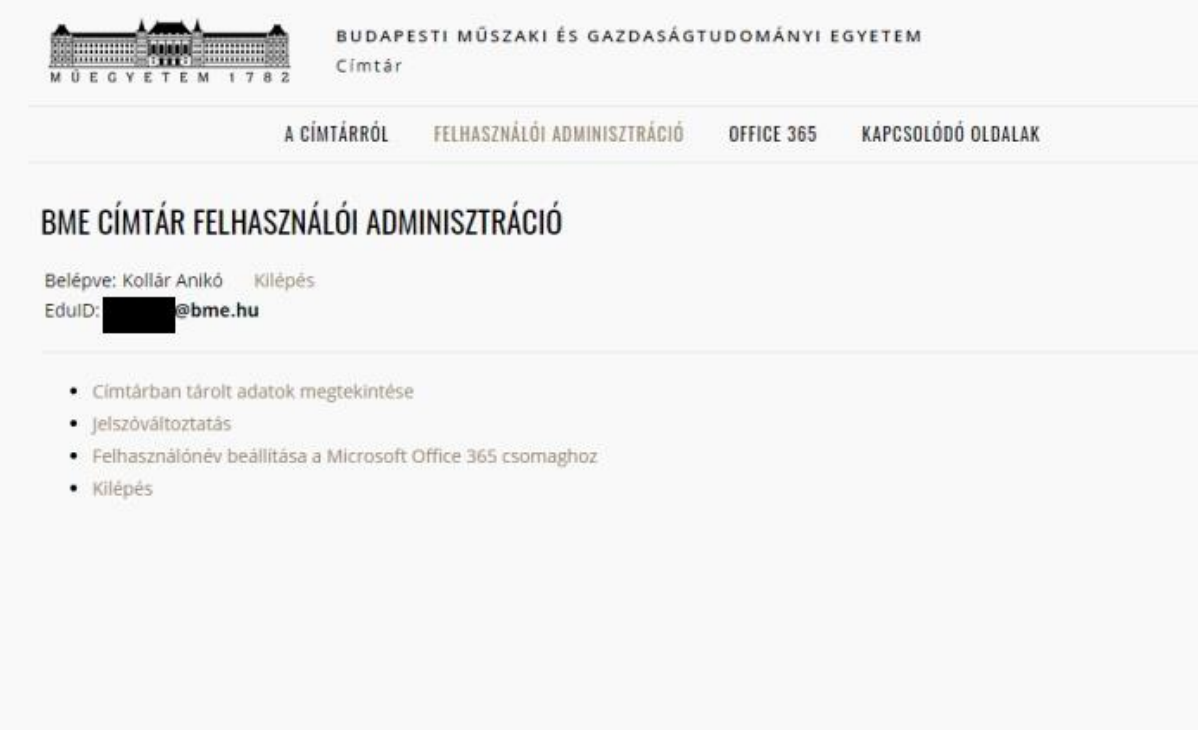

Impresszum | Copyright © Budapesti Műszaki és Gazdaságtudományi Egyetem

Itt a "Felhasználó beállítása a Microsoft Office 365 csomaghoz" linkre kell kattintani.

### **3) Ekkor megjelenik a felhasználónév választó és Office 365 igénylő felület:**

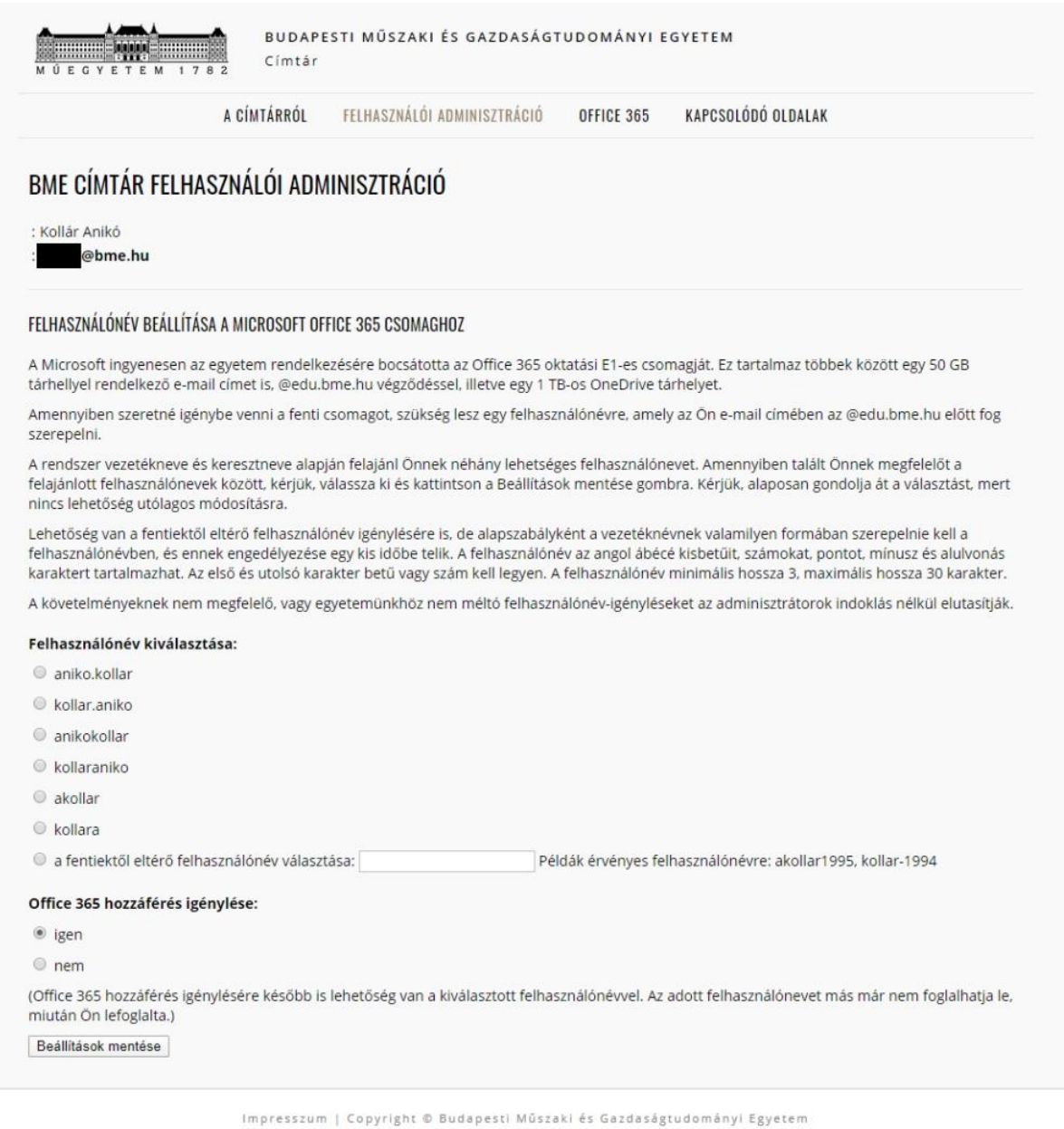

- Itt **felhasználónevet kell választani**, javasolt a listából választani, egyedi felhasználónév esetén a regisztráció 24 órát is igénybevehet. Ez alatt az "Office 365 hozzáférés igénylése" pontnál az "IGEN"t kiválasztani.

- Utána "**Beállítások mentése**"-re kell kattintani.

#### **4) Ez után az igénylés összefoglalásáról szóló záróképernyő jelenik meg:**

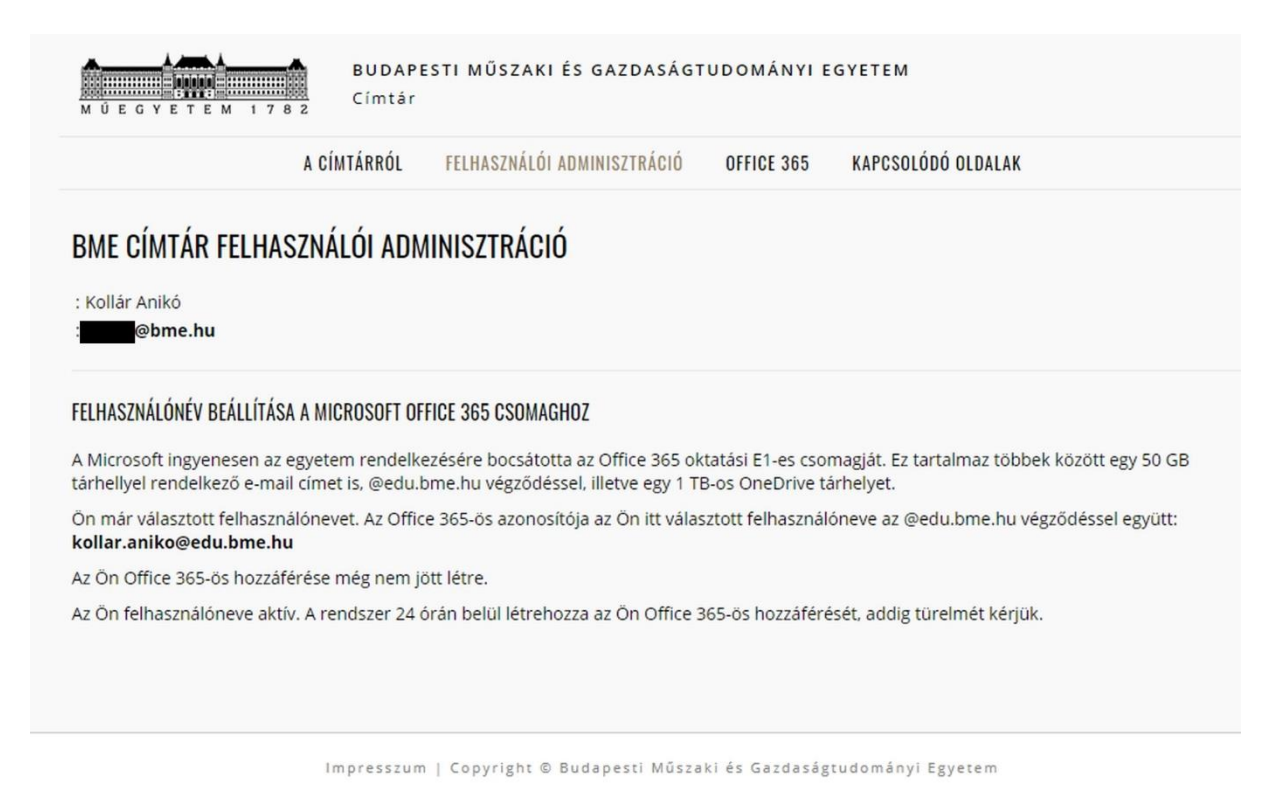

Itt látszik az Office365 azonosító, ami a kiválasztott felhasználónév és az azt követő @edu.bme.hu tagokból áll.

# **Az Office 365 programcsomag online felületének elérése**

### **1) Az online bejelentkezési felület itt érhető el:**

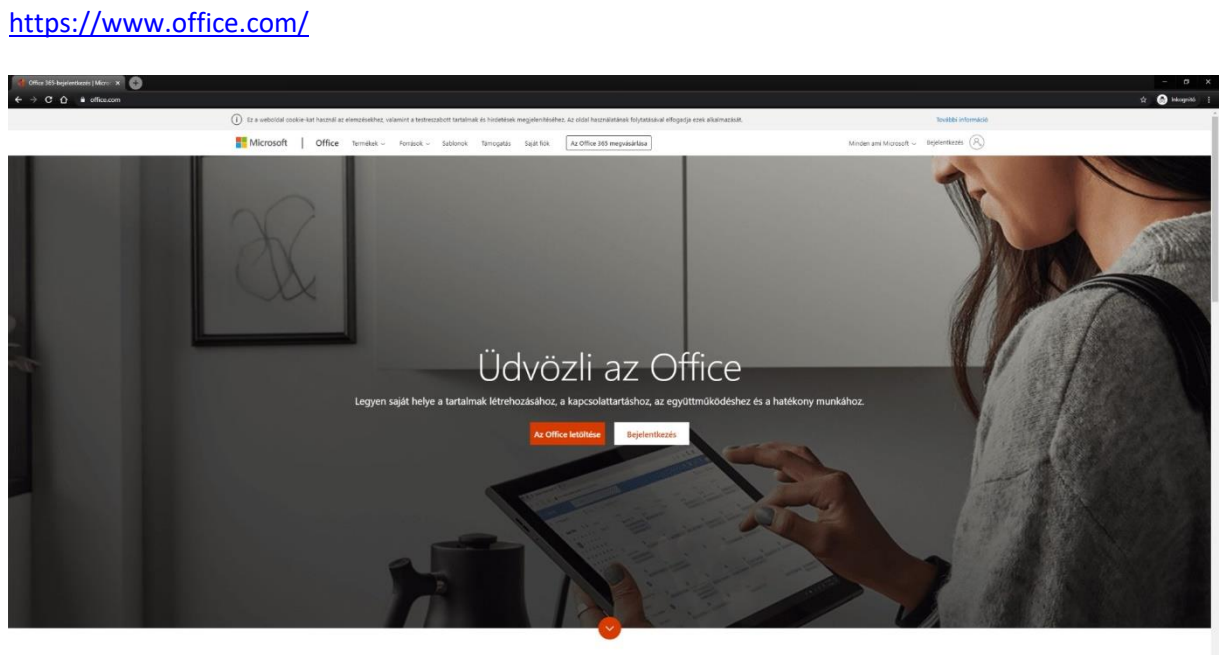

Mi az Office 365?

### **2) A bejelentkezés lépései:**

A bejelentkezési azonosítóhoz a fent létrejött edu-s email címet kell beírni, majd a "Tovább"-ra  $k$ attintani;<br> $\begin{array}{c} \star \bullet \\ \star \bullet \end{array}$ 

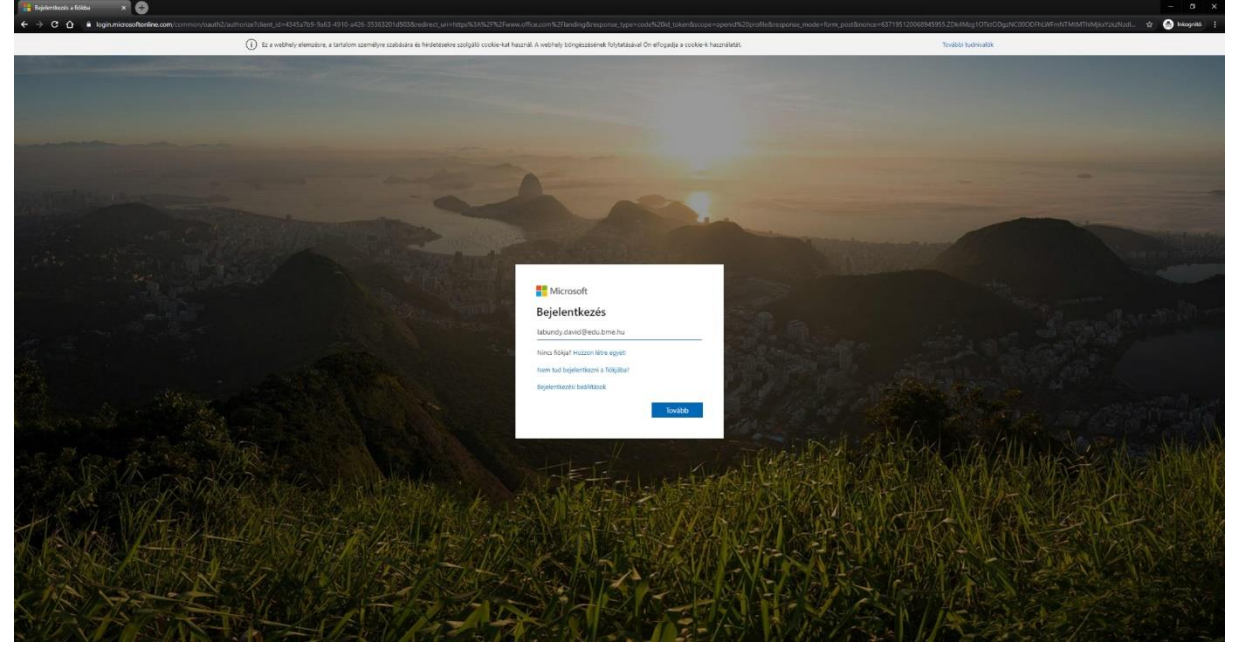

Ekkor a honlap behozza a címtáras bejelentkezési oldalt, ahol a címtáras azonosítóval és jelszóval lehet továbblépni:

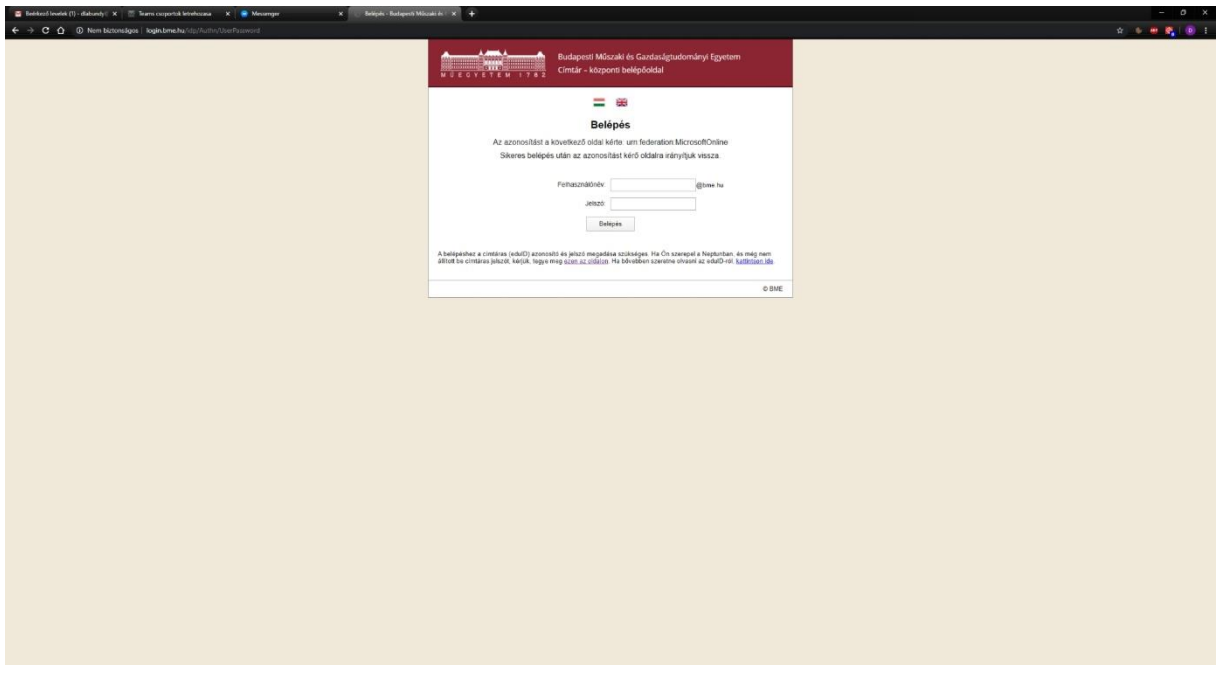

Ezt követően kapunk egy kérdést, hogy szeretnénk-e bejelentkezve maradni, érdemes az "Igen"-t választani:

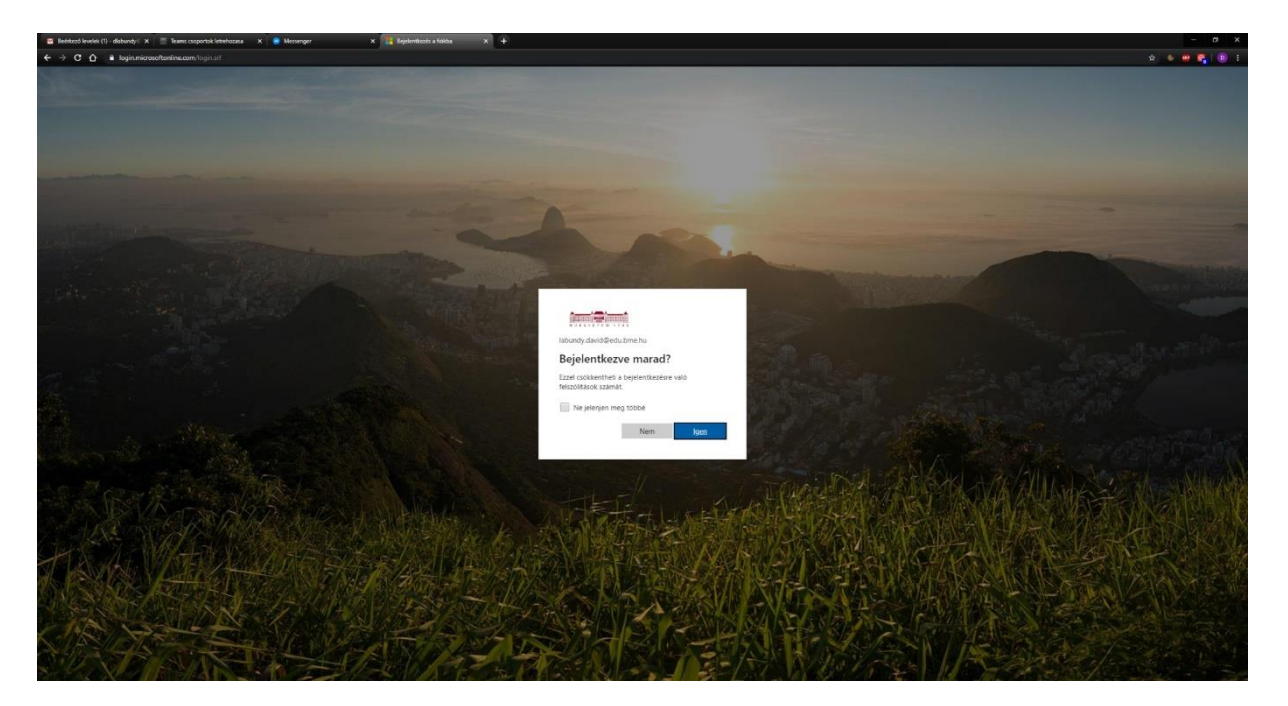

**3) Ezt követően néhány konfigurációs kérdés után megjelenik a szoftvercsomag felülete, a megfelelő ikonra kattintva pedig a választott program elindul**

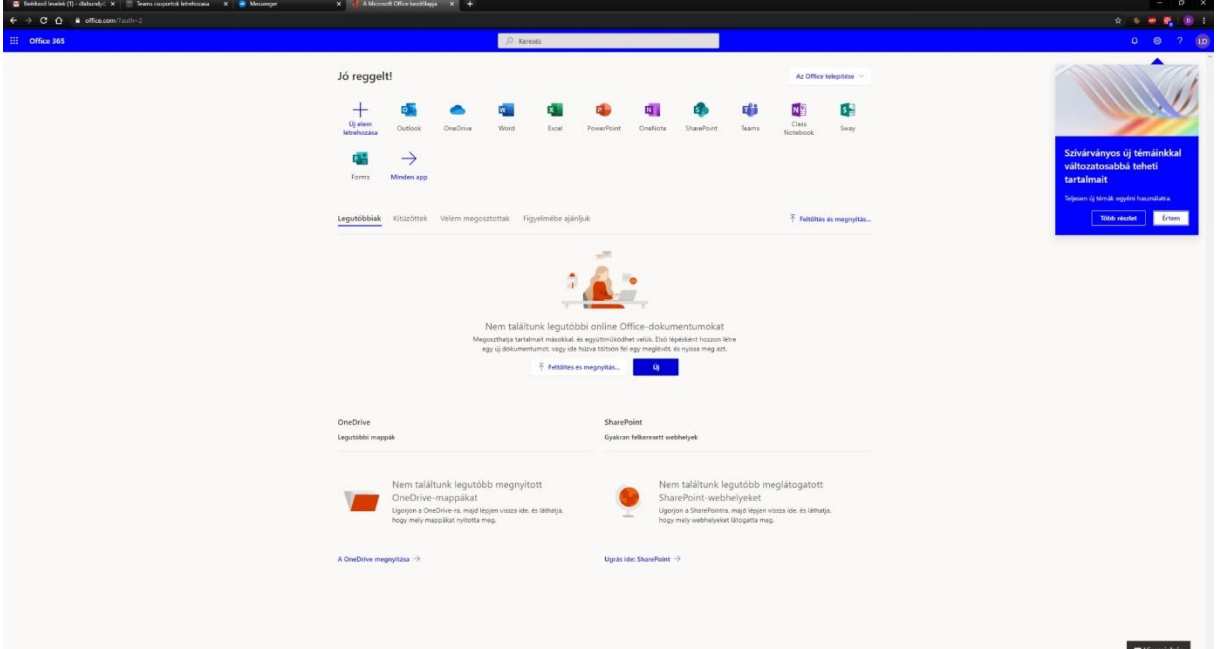

## **How to activate and get access to Microsoft Office365**

## **User configuration and activation**

#### **1) Open a browser and visit following webpage:**

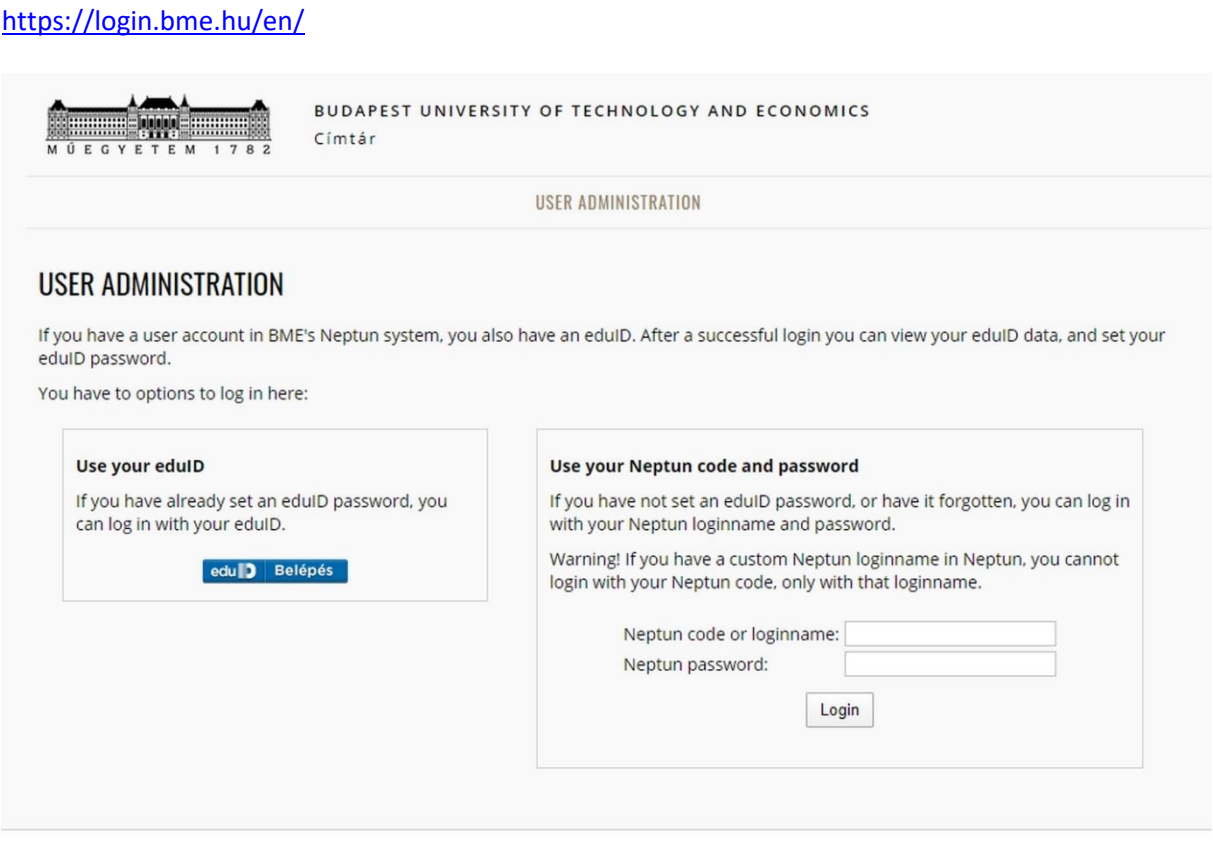

About | Copyright © Budapest University of Technology and Economics

You have to choose the eduID login option on the left side.

If you don't have it yet, you can configure it first with your Neptun code or login name on the right side.

### **2) You'll see the following screen after the login:**

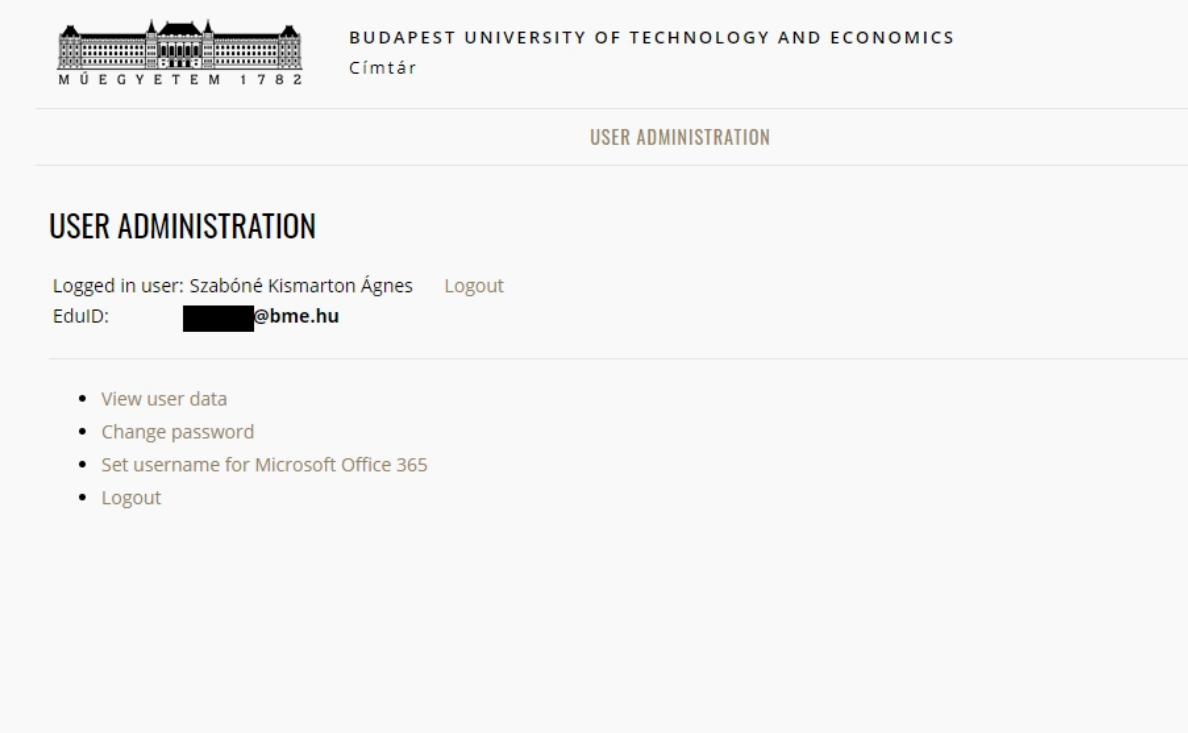

About | Copyright © Budapest University of Technology and Economics

Choose "[Set username for Microsoft Office 365](https://login.bme.hu/en/admin/username/)".

**3) Here you have to choose a login name from "Felhasználónév kiválasztása" (user name) list and "Igen" (yes) from the "Office365 hozzáférés igénylése" (request access to Office365) list:**

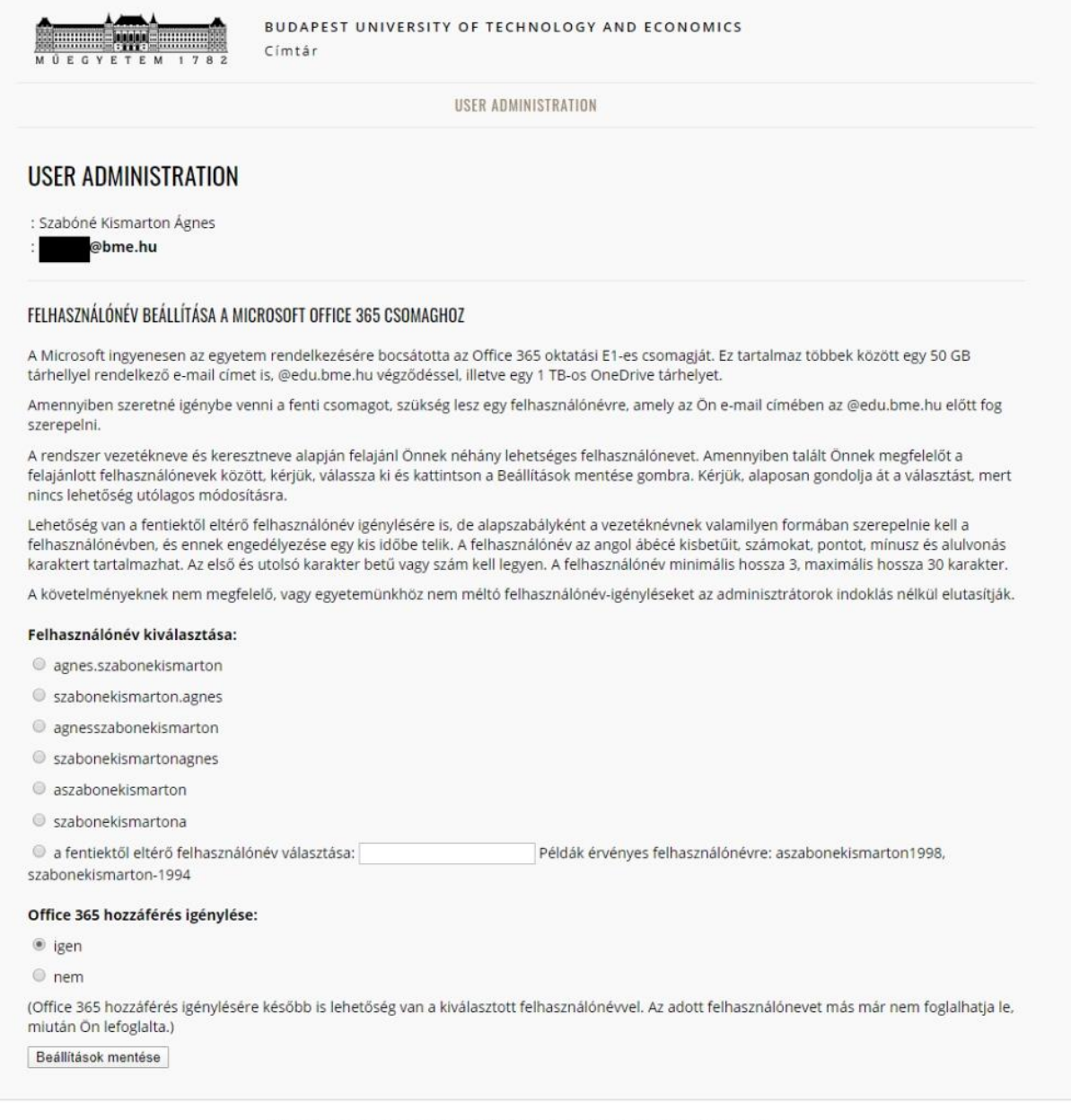

About | Copyright @ Budapest University of Technology and Economics

You can pick one from the list (highly preferred), or you can choose a custom name (if this is available) by selecting the last item and entering a custom name (not recommended, activation may take up to 24 hours).

Click the **Beállítások mentése**" (save) button when you're done.

**4) Then you will get a notification screen with the email address, which contains your chosen user name and @edu.bme.hu. In this example, the email address is szabonekismarton.agnes@edu.bme.hu. Your account will be ready within 24 hours.**

## **How to reach the Microsoft Office365 online applications**

### **1) Open a browser and visit following webpage:**

### <https://www.office.com/>

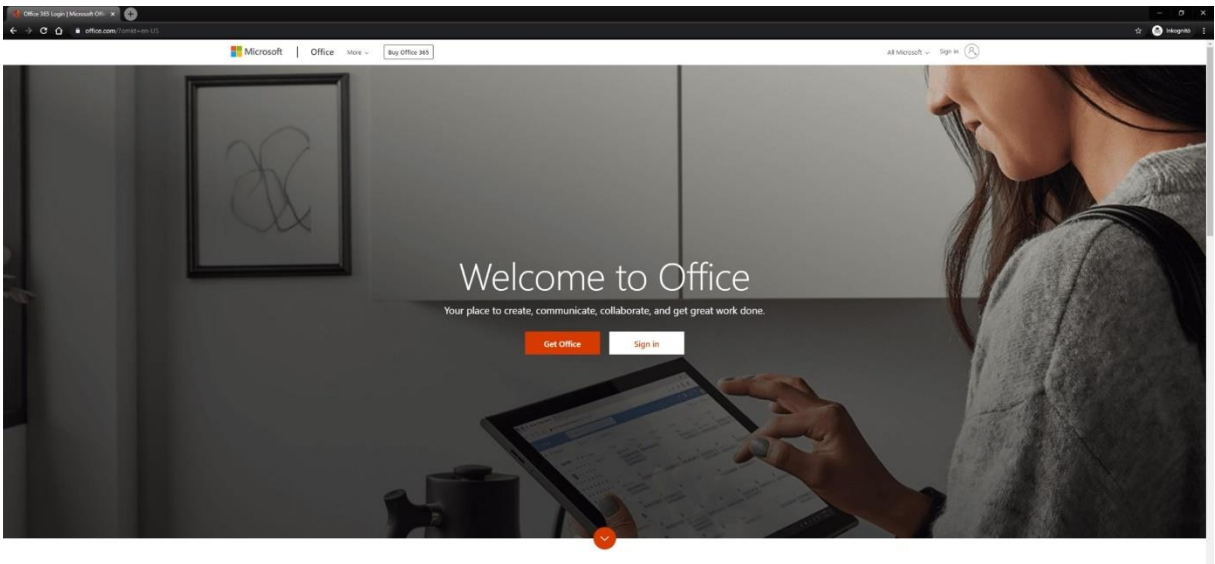

What is Office 365?

Click on "Sign in"

### **2) Login steps:**

Use your created user email [\(username@edu.bme.hu](mailto:username@edu.bme.hu)) and press "Next":

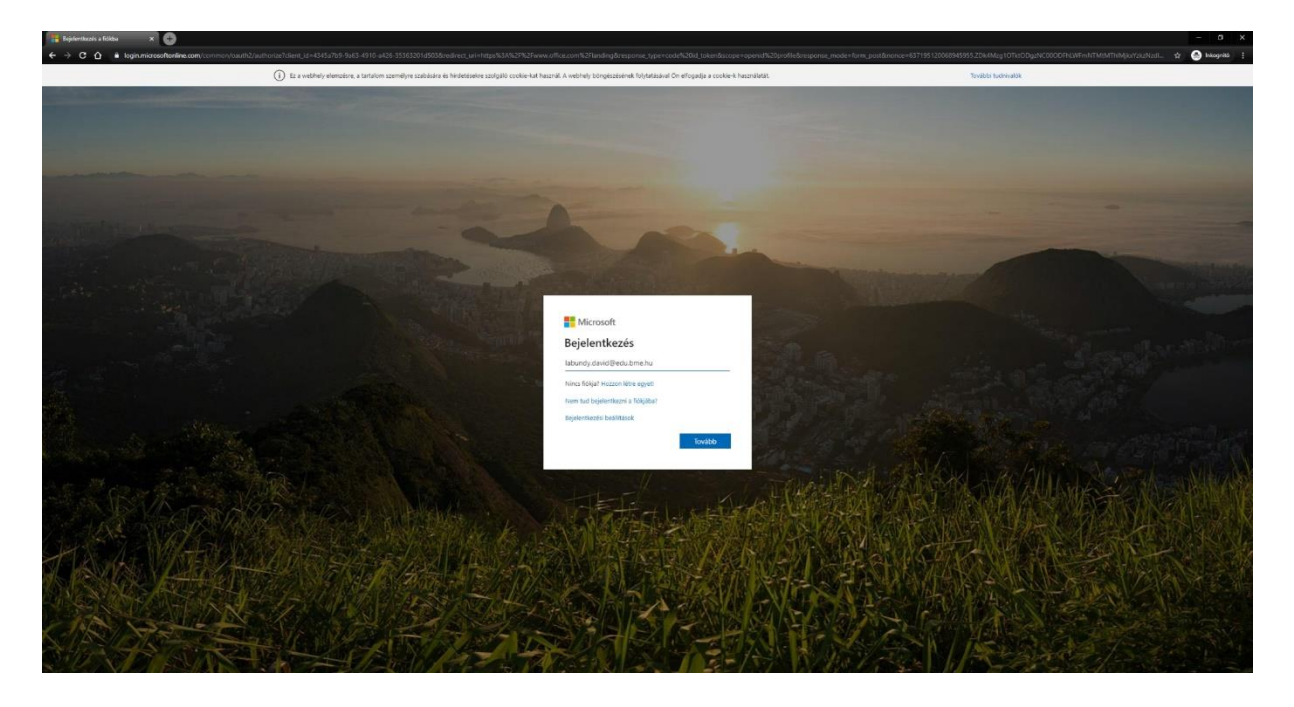

Then you'll reach the eduID login screen. Use your eduID and password and press "Belépés":

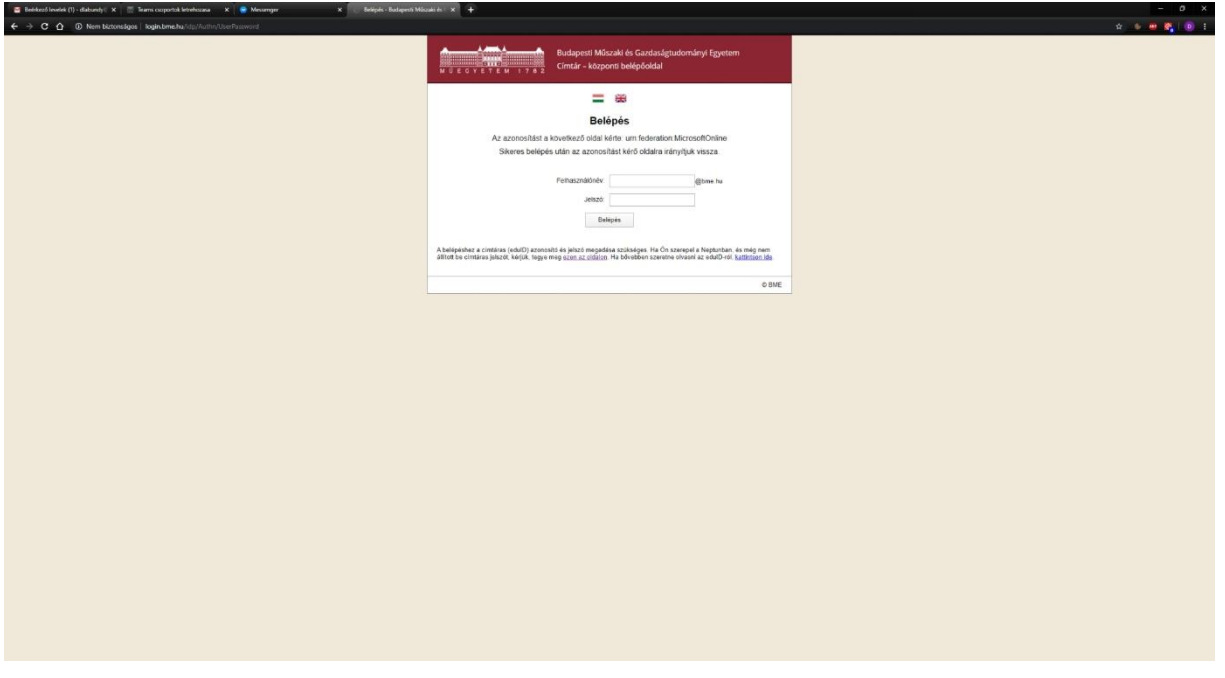

**3) You have to answer some configuration questions (related to the theme of the webpage, for instance), and after these, you will get the webpage where you can start using the Office365 applications.**

![](_page_14_Picture_16.jpeg)